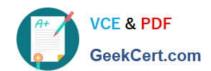

# 70-411<sup>Q&As</sup>

Administering Windows Server 2012

# Pass Microsoft 70-411 Exam with 100% Guarantee

Free Download Real Questions & Answers PDF and VCE file from:

https://www.geekcert.com/70-411.html

100% Passing Guarantee 100% Money Back Assurance

Following Questions and Answers are all new published by Microsoft
Official Exam Center

- Instant Download After Purchase
- 100% Money Back Guarantee
- 365 Days Free Update
- 800,000+ Satisfied Customers

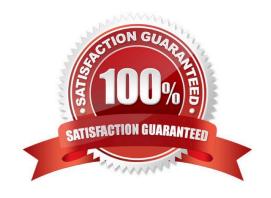

#### **QUESTION 1**

Your network contains an Active Directory domain named contoso.com. The domain contains a server named Server1 that runs Windows Server 2012 R2. Server1 has the Network Policy Server role service installed.

You plan to configure Server1 as a Network Access Protection (NAP) health policy server for VPN enforcement by using the Configure NAP wizard.

You need to ensure that you can configure the VPN enforcement method on Server1 successfully.

What should you install on Server1 before you run the Configure NAP wizard?

- A. A system health validator (SHV)
- B. The Host Credential Authorization Protocol (HCAP)
- C. A computer certificate
- D. The Remote Access server role

Correct Answer: C

Configure NAP enforcement for VPN

This checklist provides the steps required to deploy computers with Routing and Remote Access Service installed and configured as VPN servers with Network Policy Server (NPS) and Network Access Protection (NAP).

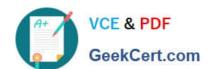

| Task                                                                                                    | Reference                                                                                                    |
|----------------------------------------------------------------------------------------------------|----------------------------------------------------------------------------------------------------|
| If you want to perform authorization by group, create a user group in Active Directory® Domain Services (AD DS) that contains the users who are allowed to access the network through VPN servers.                                                                                                    | Create a Group for a Network Policy                                                                                                    |
| Determine the authentication method you want to use.                                                                                                    | RADIUS Server for Dial-Up or VPN Connections and Certificate Requirements for PEAP and EAP                                                                                                    |
| Autoenroll a server certificate to NPS and VPN servers or, if you are using PEAP-MS-CHAP v2 and you do not want to deploy your own CA, purchase a server certificate.                                                                                                    | Deploy a CA and NPS Server Certificate and<br>Obtaining and Installing a VeriSign WLAN Server<br>Certificate for PEAP-MS-CHAP v2 Wireless<br>Authentication (http://go.microsoft.com/fwlink<br>/?LinkId=33675)                                                                            |
| If you are using EAP-TLS or PEAP-TLS without<br>smart cards, autoenroll user certificates,<br>computer certificates, or both user and<br>computer certificates, to domain member client<br>computers.                                                                                                    | Deploy Client Computer Certificates and Deploy<br>User Certificates                                                                                                    |
| In NPS, configure VPN servers as RADIUS clients and on the VPN server, configure the NPS server as the primary RADIUS server.                                                                                                    | Add a New RADIUS Client; RADIUS Clients; and<br>Routing and Remote Access Service<br>documentation in Windows Server® 2008                                                                                                    |
| If you are using the Windows Security Health<br>Validator (WSHV) in your NAP deployment,                                                                                                    | Enable Security Center in Group Policy                                                                                                    |
| enable Security Center on NAP-capable clients using Group Policy.                                                                                                    | 400                                                                                                    |
| using Group Policy.<br>In NPS, if your NAP deployment requires it,                                                                                                    | Windows Security Health Validator                                                                                                    |
|                                                                                                    | System Health Validators and product documentation                                                                                                    |
| using Group Policy.  In NPS, if your NAP deployment requires it, configure the WSHV.  If you are using non-Microsoft products that are compatible with NAP deploynon-Microsoft system health agents (SHAs) on client computers and their corresponding system health validators (SHVs) on the NPS                                                                                                    | System Health Validators and product                                                                                                    |
| In NPS, if your NAP deployment requires it, configure the WSHV.  If you are using non-Microsoft products that are compatible with NAP, deploynon-Microsoft system health agents (SHAs) on client computers and their corresponding system health validators (SHVs) on the NPS server.  If you want to provide client computers with automatic updates using autoremediation, deploy and configure Remediation Server Groups in NPS.  On the NPS server, configure health policies, connection request policies, and network                                                                                                    | System Health Validators and product documentation  Configure Remediation Server Groups and                                                                                                    |
| In NPS, if your NAP deployment requires it, configure the WSHV.  If you are using non-Microsoft products that are compatible with NAP, deploy non-Microsoft system health agents (SHAs) on client computers and their corresponding system health validators (SHVs) on the NPS server.  If you want to provide client computers with automatic updates using autoremediation, deploy and configure Remediation Server                                                                                                    | System Health Validators and product documentation  Configure Remediation Server Groups and Remediation Server Groups  Create NAP Policies with a Wizard                                                                                                    |
| In NPS, if your NAP deployment requires it, configure the WSHV.  If you are using non-Microsoft products that are compatible with NAP, deploy non-Microsoft system health agents (SHAs) on client computers and their corresponding system health validators (SHVs) on the NPS server.  If you want to provide client computers with automatic updates using autoremediation, deploy and configure Remediation Server Groups in NPS.  On the NPS server, configure health policies, connection request policies, and network policies that enforce NAP for VPN connections.  On client computers, manually configure a VPN connection to the VPN server or install a Connection Manager profile that you created with Connection Manager Administration Kit | System Health Validators and product documentation  Configure Remediation Server Groups and Remediation Server Groups  Create NAP Policies with a Wizard  Routing and Remote Access Service, Network an Sharing Center, and Connection Manager Administration Kit (CMAK) documentation in |

#### **QUESTION 2**

Your network contains an Active Director domain named contoso.com. The domain contains a file server named Server1. All servers run Windows Server 2012 R2.

You have two user accounts named User1 and User2. User1 and User2 are the members of a group named Group1. User1 has the Department value set to Accounting, user2 has the Department value set to Marketing. Both users have the Employee Type value set to Contract Employee.

You create the auditing entry as shown in the exhibit. (Click the Exhibit button.)

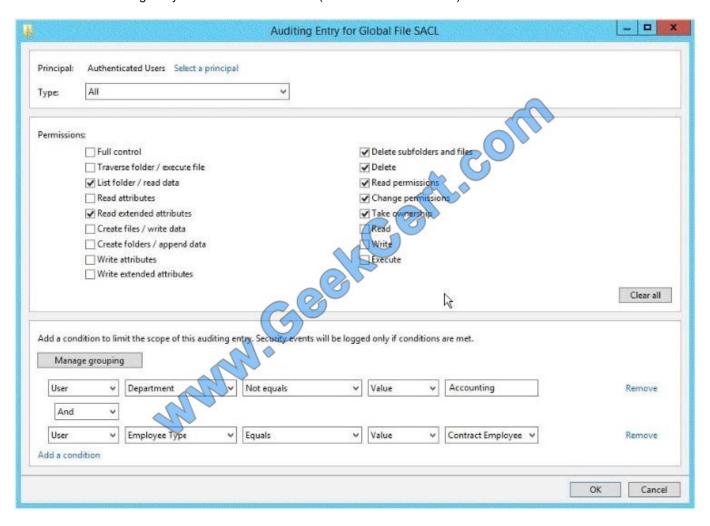

To answer, complete each statement according to the information presented in the exhibit. Each correct selection is worth one point.

Hot Area:

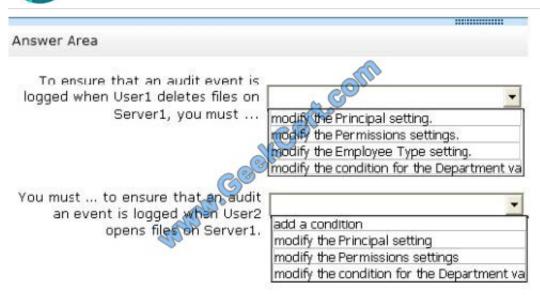

#### Correct Answer:

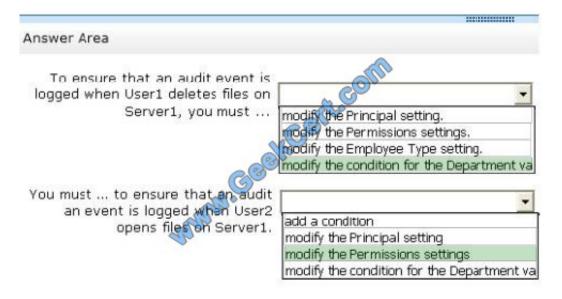

#### **QUESTION 3**

Your network contains an Active Directory domain named contoso.com. All servers run Windows Server 2012 R2.

You need to audit successful and failed attempts to read data from USB drives on the servers.

Which two objects should you configure?

To answer, select the appropriate two objects in the answer area.

Hot Area:

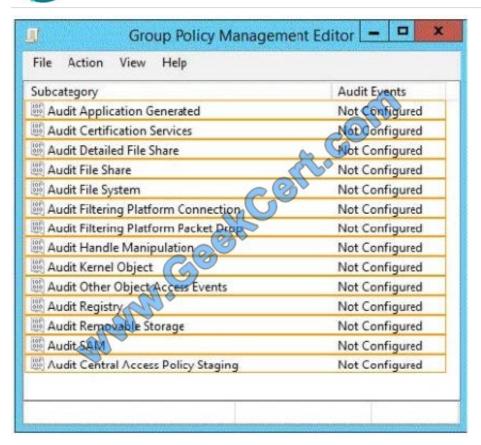

#### Correct Answer:

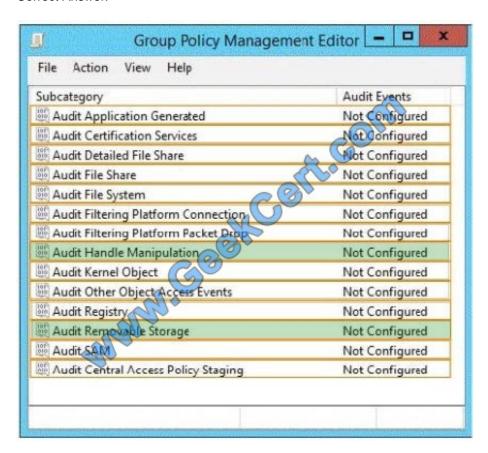

# VCE & PDF GeekCert.com

#### https://www.geekcert.com/70-411.html 2022 Latest geekcert 70-411 PDF and VCE dumps Download

#### **QUESTION 4**

Your network contains an Active Directory domain named contoso.com. All servers run Windows Server 2012 R2.

The domain contains a server named Server1 that has the Network Policy Server server role and the Remote Access server role installed. The domain contains a server named Server2 that is configured as a RADIUS server.

Server1 provides VPN access to external users.

You need to ensure that all of the VPN connections to Server1 are logged to the RADIUS server on Server2.

What should you run?

A. Add-RemoteAccessRadius -ServerNameServer1 -AccountingOnOffMsg Enabled - SharedSecret "Secret" -Purpose Accounting

- B. Set-RemoteAccessAccounting -AccountingOnOffMsg Enabled -AccountingOnOffMsg Enabled
- C. Add-RemoteAccessRadius -ServerName Server2 -AccountingOnOffMsg Enabled SharedSecret "Secret" -Purpose Accounting
- D. Set-RemoteAccessAccounting -EnableAccountingType Inbox -AccountingOnOffMsg Enabled

Correct Answer: C

Add-RemoteAccessRadius

Adds a new external RADIUS server for VPN authentication, accounting for DirectAccess (DA) and VPN, or one-time password (OTP) authentication for DA.

AccountingOnOffMsg

Indicates the enabled state for sending of accounting on or off messages. The acceptable values for this parameter are:

Enabled.

Disabled. This is the default value.

This parameter is applicable only when the RADIUS server is being added for Remote Access accounting.

#### **QUESTION 5**

Your company has a main office and a branch office. The main office is located in Seattle. The branch office is located in Montreal. Each office is configured as an Active Directory site.

The network contains an Active Directory domain named adatum.com. The Seattle office contains a file server named Server1. The Montreal office contains a file server named Server2.

The servers run Windows Server 2012 R2 and have the File and Storage Services server role, the DFS Namespaces role service, and the DFS Replication role service installed.

# VCE & PDF GeekCert.com

#### https://www.geekcert.com/70-411.html 2022 Latest geekcert 70-411 PDF and VCE dumps Download

Server1 and Server2 each have a share named Share1 that is replicated by using DFS Replication.

You need to ensure that users connect to the replicated folder in their respective office when they connect to \\contoso.com\Share1.

Which three actions should you perform? (Each correct answer presents part of the solution. Choose three.)

- A. Create a replication connection.
- B. Create a namespace.
- C. Share and publish the replicated folder.
- D. Create a new topology.
- E. Modify the Referrals settings.

Correct Answer: BCE

To share a replicated folder and publish it to a DFS namespace Click Start, point to Administrative Tools, and then click DFS Management. In the console tree, under the Replication node, click the replication group that contains the replicated

folder you want to share. In the details pane, on the Replicated Folders tab, right-click the replicated folder that you want to share, and then click Share and Publish in Namespace. In the Share and Publish Replicated Folder Wizard, click

Share and publish the replicated folder in a namespace, and then follow the steps in the wizard.

Note that: If you do not have an existing namespace, you can create one in the Namespace Path page in the Share and Publish Replicated Folder Wizard. To create the namespace, in the Namespace Path page, click Browse, and then click

New Namespace.

To create a namespace

Click Start, point to Administrative Tools, and then click DFS Management. In the console tree, right-click the Namespaces node, and then click New Namespace. Follow the instructions in the New Namespace Wizard. To create a standalone namespace on a failover cluster, specify the name of a clustered file server instance on the Namespace Server page of the New Namespace Wizard.

Important

Do not attempt to create a domain-based namespace using the Windows Server 2008 mode unless the forest functional level is Windows Server 2003 or higher. Doing so can result in a namespace for which you cannot delete DFS folders,

yielding the following error message: "The folder cannot be deleted. Cannot complete this function."

To share a replicated folder and publish it to a DFS namespace

1.

Click Start, point to Administrative Tools, and then click DFS Management.

2.

In the console tree, under the Replication node, click the replication group that contains the replicated folder you want

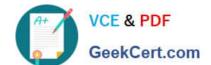

# https://www.geekcert.com/70-411.html

2022 Latest geekcert 70-411 PDF and VCE dumps Download

to share.

3.

In the details pane, on the Replicated Folders tab, right-click the replicated folder that you want to share, and then click Share and Publish in Namespace.

4.

In the Share and Publish Replicated Folder Wizard, click Share and publish the replicated folder in a namespace, and then follow the steps in the wizard.

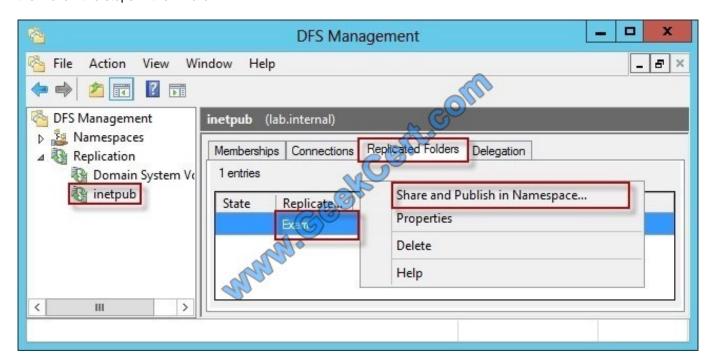

"You need to ensure that users connect to the replicated folder in their respective office when they connect to \\contoso.com\\Share1."

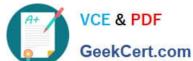

Enabled

#### https://www.geekcert.com/70-411.html

2022 Latest geekcert 70-411 PDF and VCE dumps Download

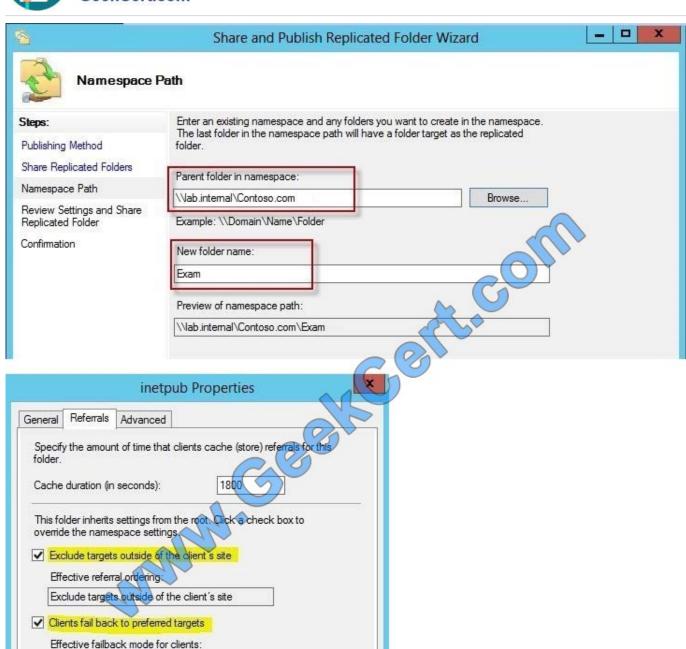

Reference: http: //technet. microsoft. com/en-us/library/cc731531. aspx http: //technet. microsoft. com/en-us/library/cc772778%28v=ws. 10%29. aspx http: //technet. microsoft. com/en-us/library/cc732414. aspx http: //technet. microsoft. com/en-us/library/cc732863%28v=ws. 10%29. aspx http: //technet. microsoft. com/en-us/library/cc732863%28v=ws. 10%29. aspx http: //technet. microsoft. com/en-us/library/cc771978. aspx

Apply

OK

Cancel

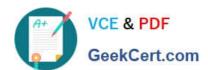

Latest 70-411 Dumps

<u>70-411 PDF Dumps</u>

<u>70-411 VCE Dumps</u>

### https://www.geekcert.com/70-411.html

2022 Latest geekcert 70-411 PDF and VCE dumps Download

To Read the Whole Q&As, please purchase the Complete Version from Our website.

# Try our product!

100% Guaranteed Success

100% Money Back Guarantee

365 Days Free Update

**Instant Download After Purchase** 

24x7 Customer Support

Average 99.9% Success Rate

More than 800,000 Satisfied Customers Worldwide

Multi-Platform capabilities - Windows, Mac, Android, iPhone, iPod, iPad, Kindle

We provide exam PDF and VCE of Cisco, Microsoft, IBM, CompTIA, Oracle and other IT Certifications. You can view Vendor list of All Certification Exams offered:

https://www.geekcert.com/allproducts

# **Need Help**

Please provide as much detail as possible so we can best assist you. To update a previously submitted ticket:

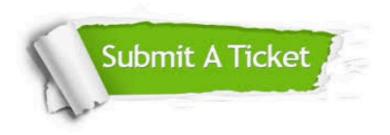

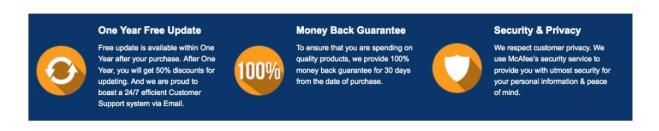

Any charges made through this site will appear as Global Simulators Limited.

All trademarks are the property of their respective owners.

Copyright © geekcert, All Rights Reserved.